## **GUIA RÁPIDA SISTEMA VIAJAR (SISTEMA DE GESTION DE PASAJES Y VIATICOS)**

## **MÓDULO FORMULARIOS DE SOLICITUD DE PASAJES Y VIATICOS"**

*EL PROPOSITO DE ESTA GUIA RAPIDA ES LA DE MOSTRAR AL USUARIO LA MANERA CORRECTA DE SOLICITAR PASAJES Y VIATICOS MEDIANTE EL SISTEMA VIAJAR, CUANDO SEA DECLARADO EN COMISION PARA LA REALIZACION DE UN VIAJE.*

## **INGRESO AL SISTEMA VIAJAR**

- **1. Inicie** el navegador de su preferencia (Mozilla Firefox, Google Chrome).
- **2.** Escriba en la barra de direcciones la siguiente dirección web: *<http://www.mintrabajo.gob.bo/viajar/>* si esta fuera del Ministerio de Trabajo o bien *<http://192.168.157.60/viajar/>* si está dentro del Ministerio de Trabajo.
- **3.** A continuación verá el formulario de autentificación, donde se debe escribir el **Usuario** y el **Password** que le fueron proporcionados y a continuación presione el botón **Iniciar Sesión**.

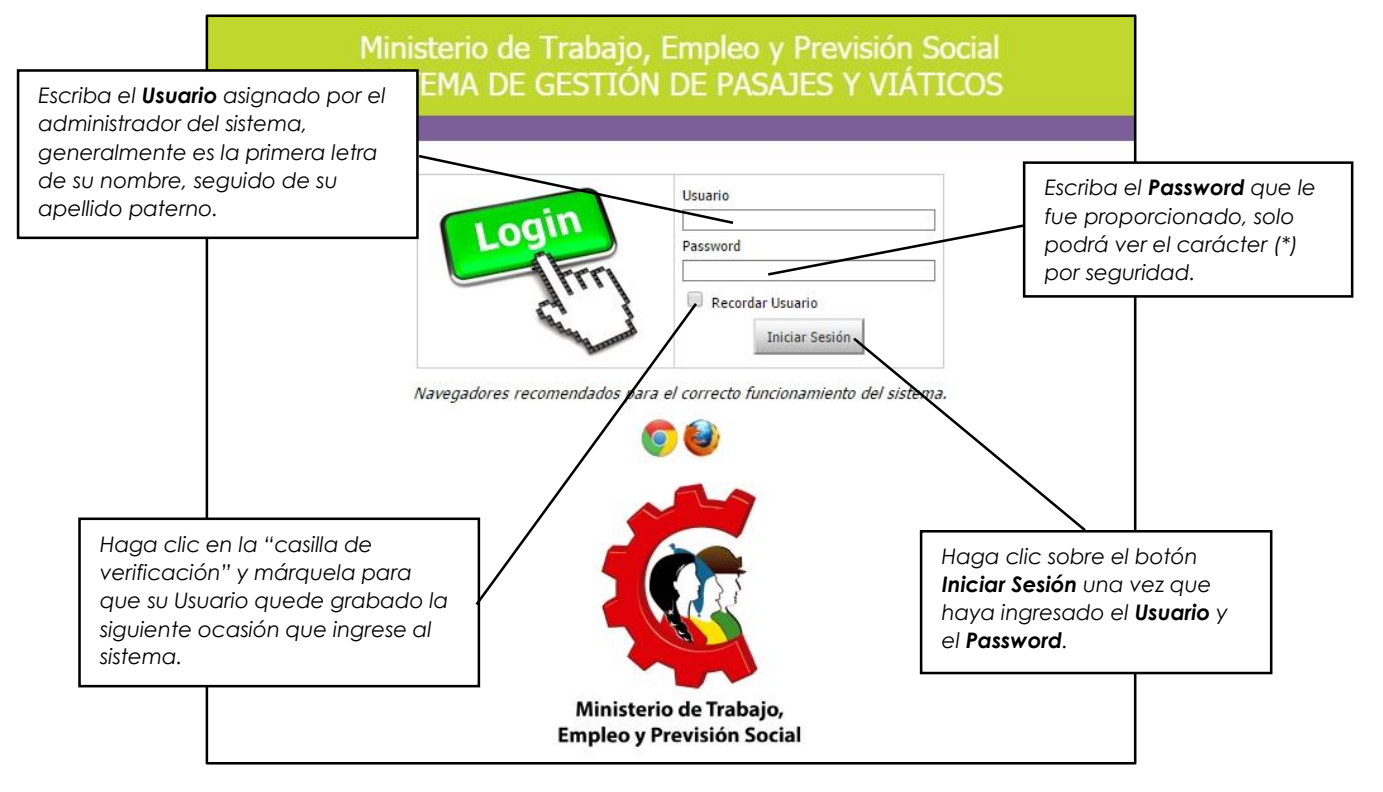

**4.** Si los datos son correctos, el sistema le dará la bienvenida con el siguiente aviso: *"Inicio de Sesión Correcto. Haga clic [aquí](http://192.168.157.101/SITRA/Secured.asp) para continuar."*

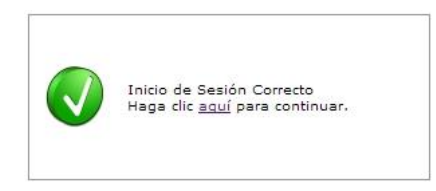

Caso contrario, le dará el aviso: "*El Password ingresado es incorrecto. Intente nuevamente la acción haciendo [clic](http://192.168.157.101/SAPWEB/Login.asp) aquí.*" vuelva a intentarlo teniendo en cuenta que el sistema hace la diferenciación entre mayúsculas y minúsculas.

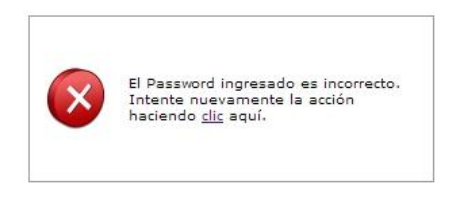

**5.** Ud. ha ingresado correctamente al sistema **VIAJAR**.

## **FORMULARIOS DE SOLICITUD DE PASAJES Y VIATICOS**

Una vez que ha ingresado en el Sistema Viajar, podrá ver la siguiente imagen de bienvenida, en ella se encuentra también el Menú asignado al Rol de Registro.

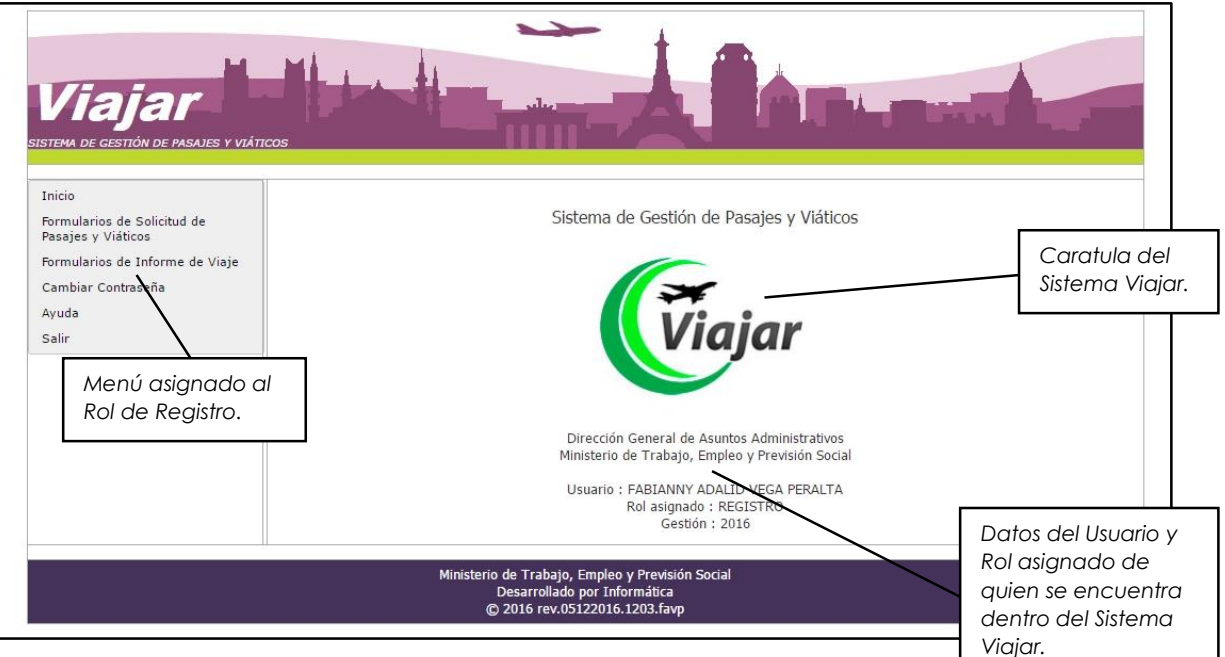

- 1

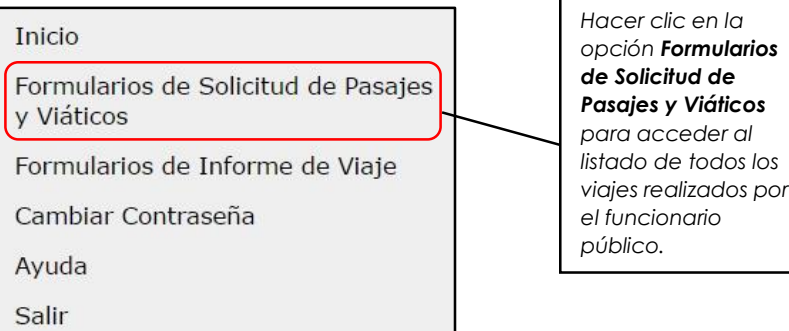

Para realizar la solicitud de algún pasaje y viatico para la realización de un viaje en comisión, usted debe hacer clic en "*Formularios de Solicitud de Pasajes y Viáticos*", a continuación se verá el listado de todos los viajes realizados en las diferentes gestiones, como se ve en la pantalla siguiente, en este caso no se tiene ningún registro.

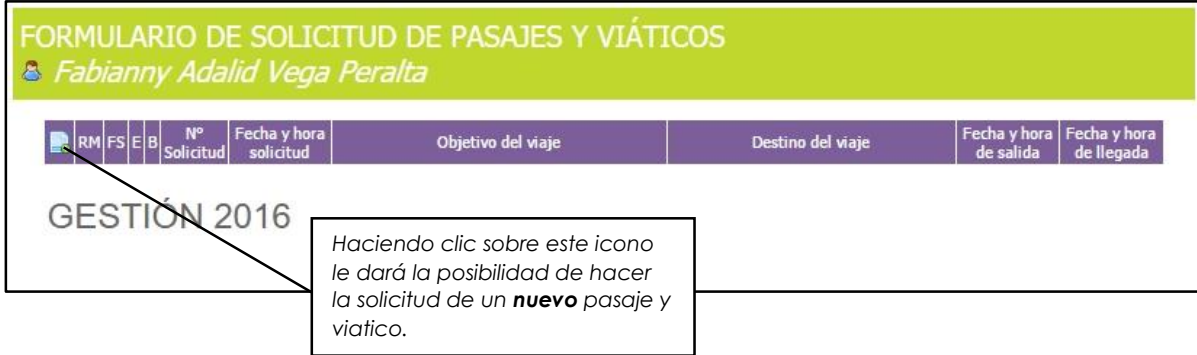

La Solicitud de Pasajes y Viáticos está dividida en 5 pasos, estos son los siguientes:

- a) PASO I. DECLARATORIA EN COMISION
- b) PASO II. QUIEN DECLARA EN COMISION O VIAJE, QUIEN AUTORIZA EL VIAJE
- c) PASO III. SOLICITUD DE PASAJES
- d) PASO IV. SOLICITUD Y LIQUIDACION DE VIATICOS
- e) PASO V. FINALIZAR E IMPRIMIR

Estos pasos deben ser seguidos uno a uno hasta llegar a la finalización y el proceso concluirá con la impresión del formulario.

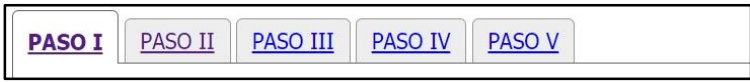

**1. PASO I.** En este paso se define el tipo de viaje a realizar, el destino, el tipo de cambio de la moneda si el viaje fuese al exterior, los datos generales del comisionado, el objetivo del viaje y si el caso así lo requiere la justificación del viaje en fin de semana.

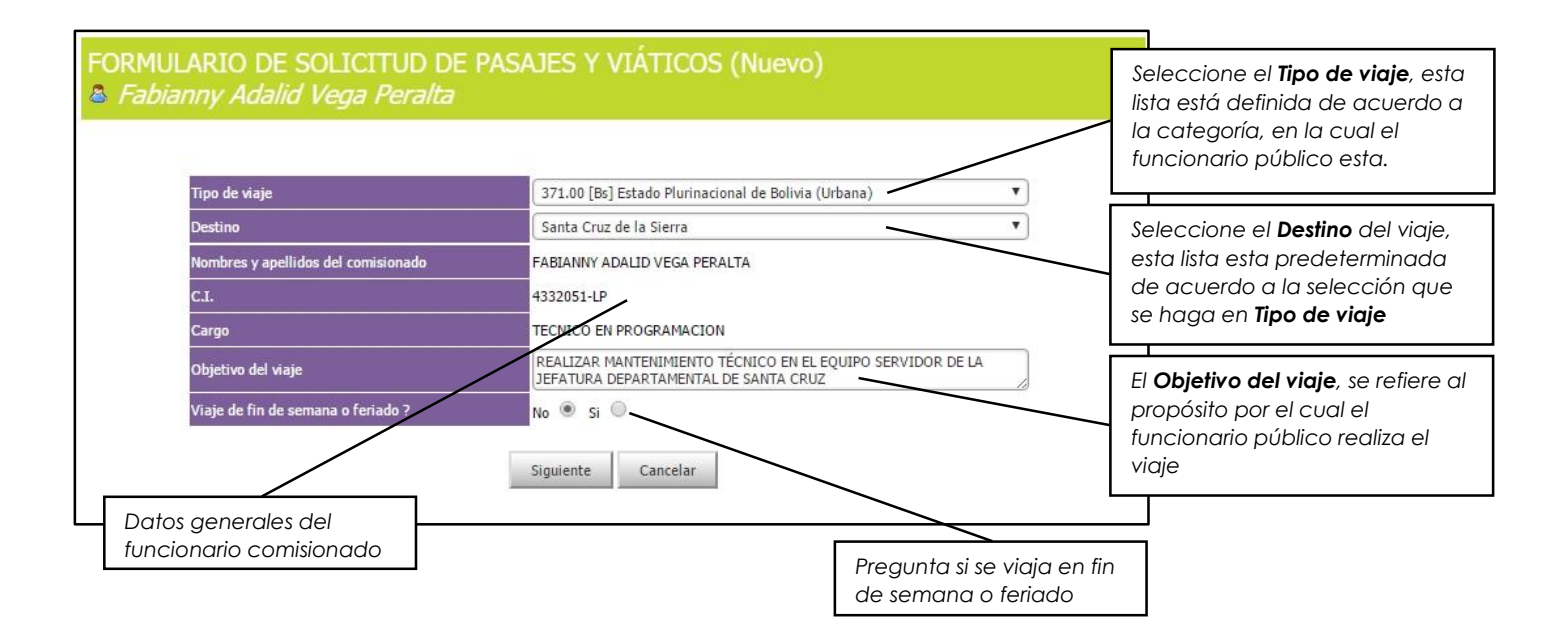

Cabe aclarar que en la opción Tipo de viaje, las opciones disponibles son las siguientes, y los viáticos por día están definidas de acuerdo a la categoría del funcionario público, según la siguiente escala:

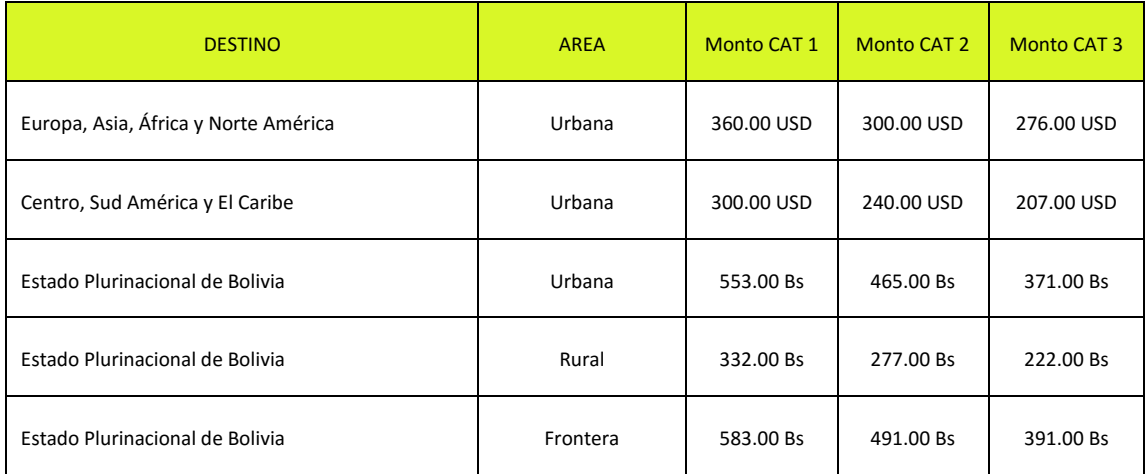

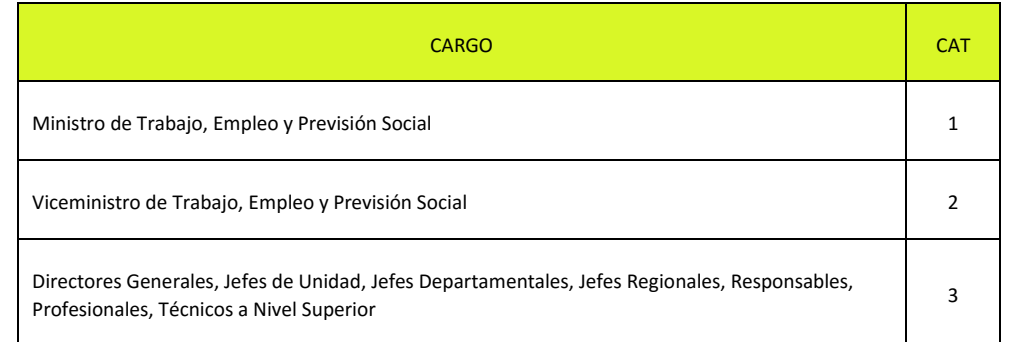

Si la opción seleccionada es afirmativa cuando el viaje es en fin de semana, deberá llenar además la justificación y/o aclaración del viaje en fin de semana o feriado. Además deberá seleccionar (una o ambas) las opciones "*R.M. Fin de semana o feriado*" o "*R.M. Reembolso*", esto para que el Área de Archivo y el Área Jurídica involucradas en el tema de Pasajes y Viáticos estén en alerta y conozcan la generación de este viaje en fin de semana o feriado.

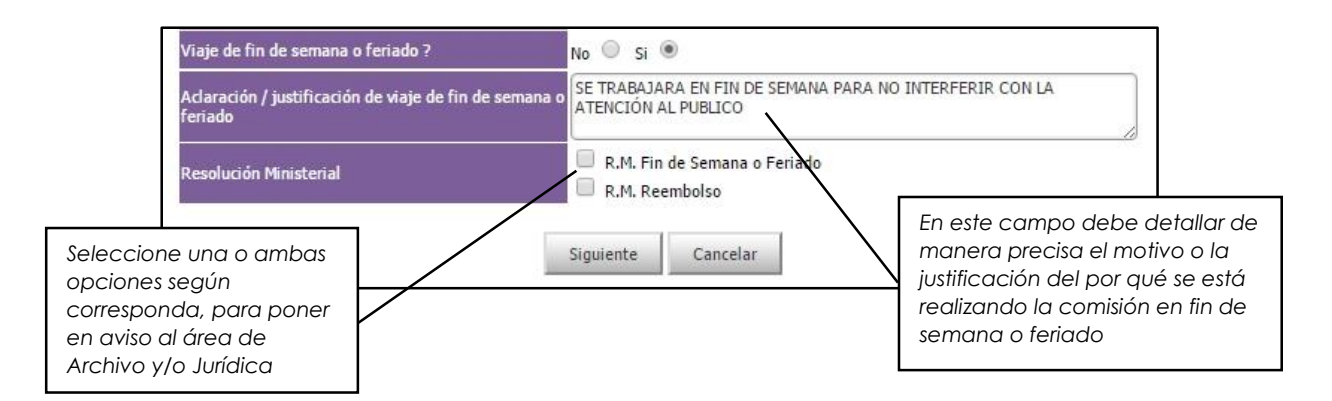

**2. PASO II**. En este paso se detalla quien declara en comisión o viaje y además quien autoriza el viaje, su cargo y el lugar donde se declara en comisión o viaje.

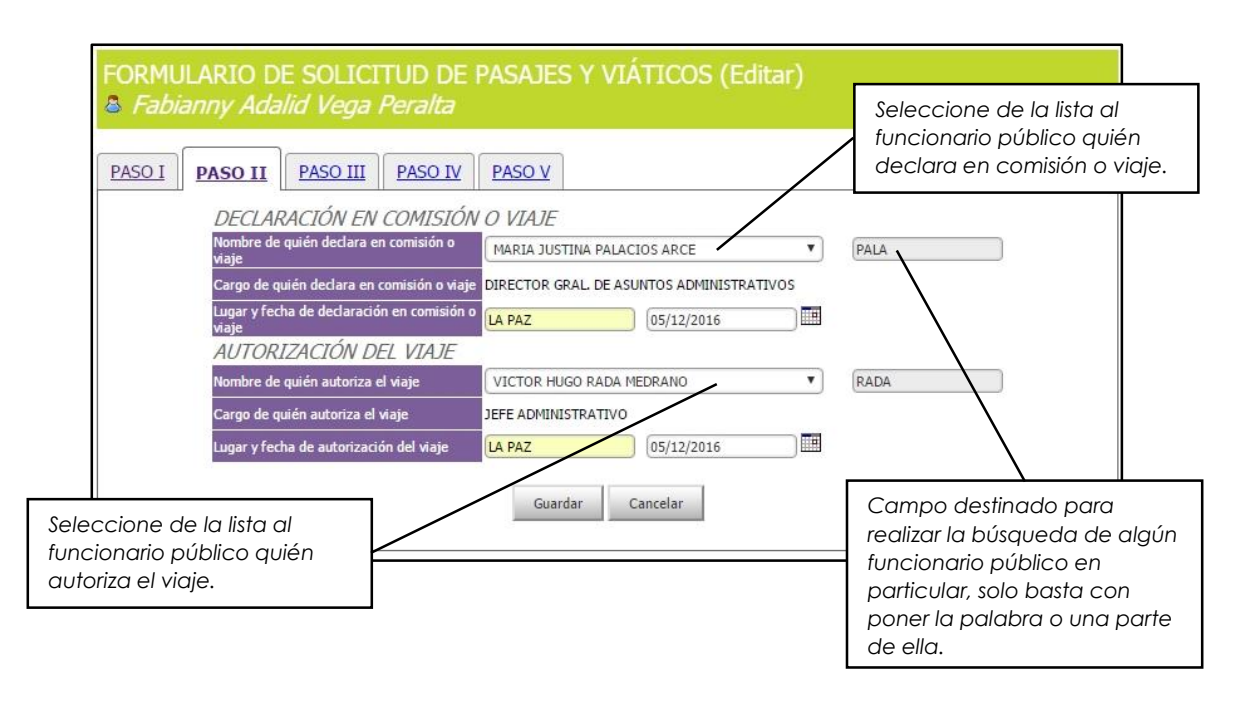

**3. PASO III**. En este paso se realiza la solicitud del pasaje, tomando en cuenta la ruta aérea, el número de pasajes aéreos a utilizar, la ruta terrestre (si el caso lo amerita), la fecha y hora prevista de salida y llegada, el número de días de viaje o comisión, el sub total de pasajes aéreos y terrestres (si el caso lo amerita) y finalmente un gran total de pasajes.

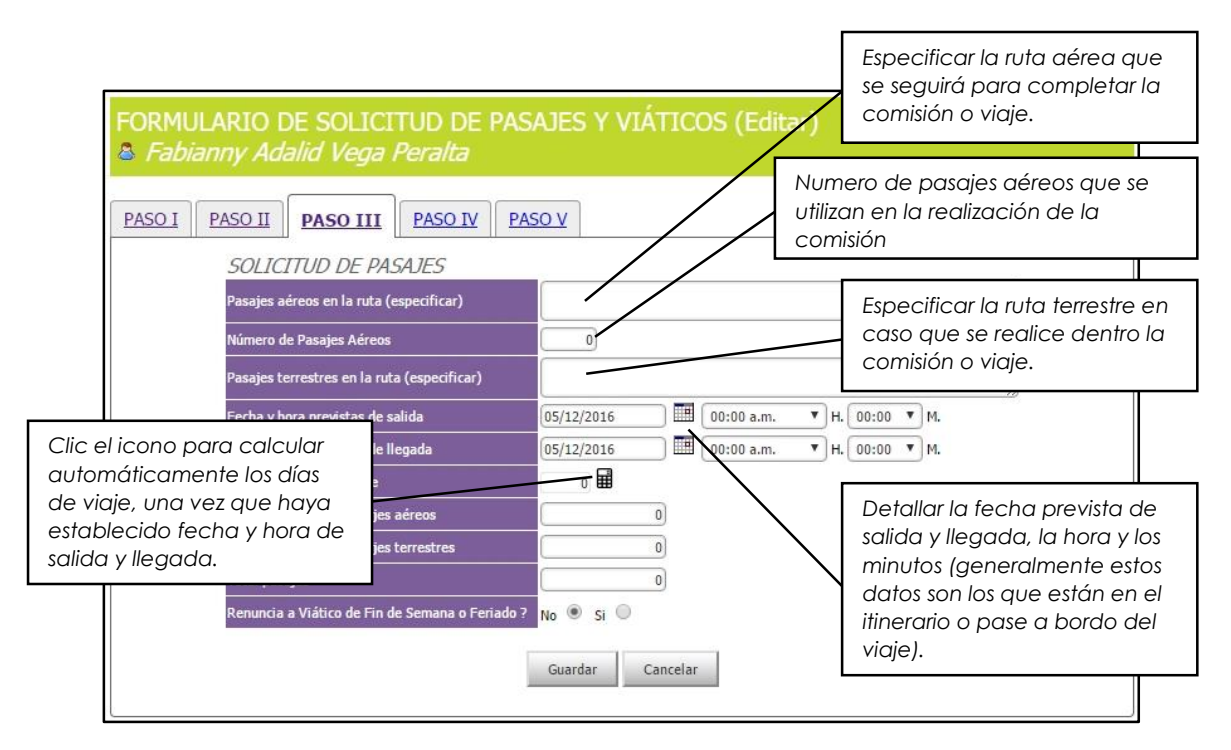

Es bueno hacer conocer que una vez determinadas las fechas de salida y llegada, el monto variara según la hora de llegada, por ejemplo si llegara antes del mediodía se le calculara 0.25 (cuarto día) de viatico.

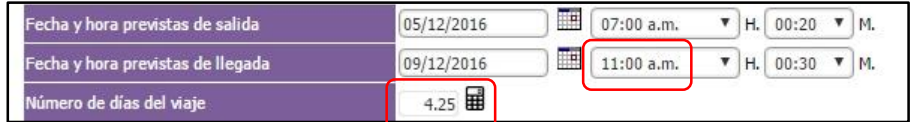

Si llegara pasado el mediodía se le calculara 0.5 (medio día) de viatico.

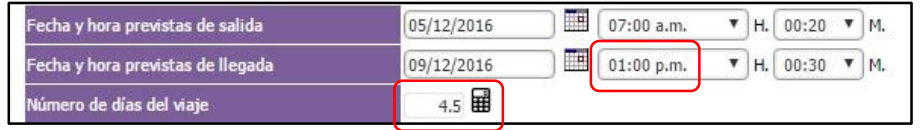

**4. PASO IV**. En este paso se solicita la liquidación del viatico, estos cálculos se realizaran de acuerdo al viatico diario, los días de viaje, el tipo de cambio (si el viaje fuera al exterior), también influyen en estos cálculos si el % (porcentaje) de viatico es del 100, 70 y 25 % y el RC-IVA según presente o no facturas.

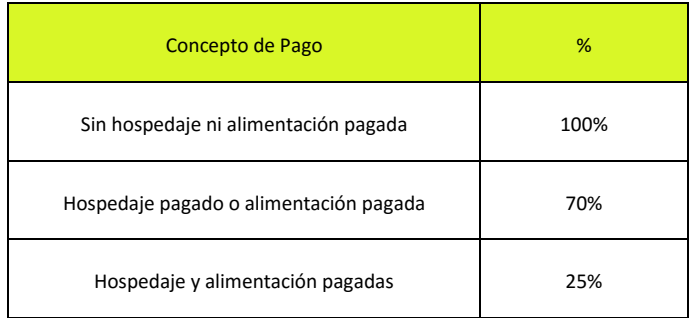

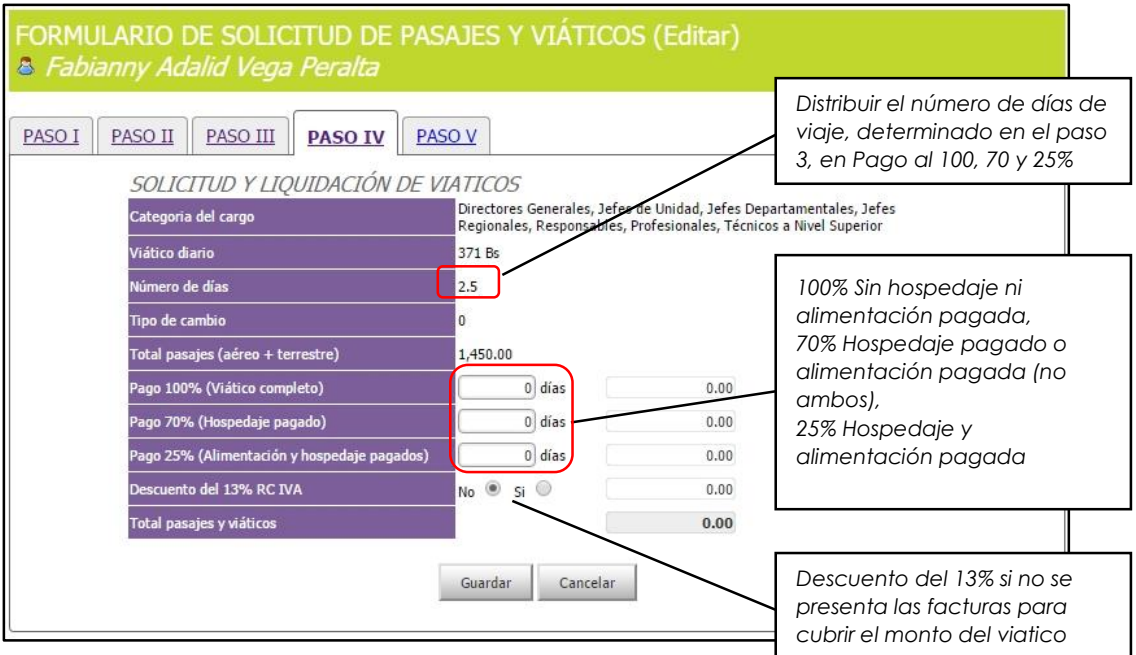

**5. PASO IV**. Este es el paso final, solamente hace falta revisar todos los pasos anteriores, comprobar principalmente las fechas y horas de salida y llegada, los días de viatico y los porcentajes de pago. Si todo va bien hasta aquí se puede finalizar la solicitud.

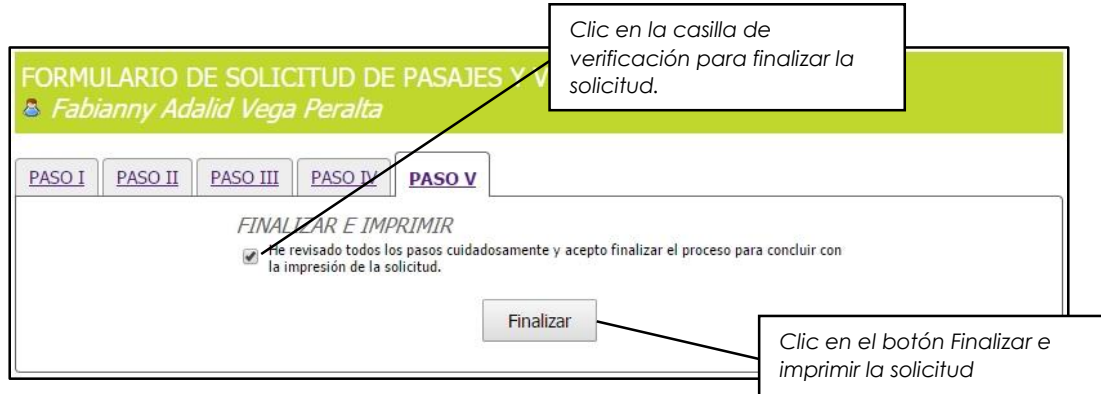

Antes de finalizar la solicitud, nuestra primer solicitud se vera de la siguiente manera, se puede editar o borrar la solicitud.

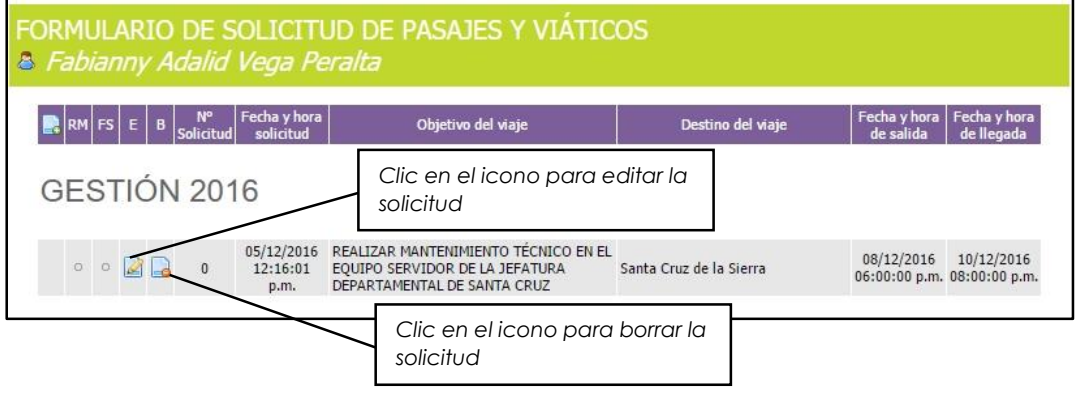

Al momento de borrar tendremos la confirmación de borrado.

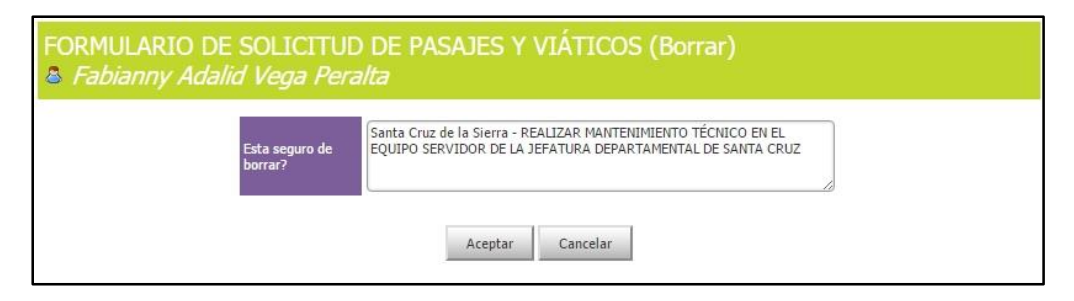

Cuando se finalice una solicitud, en caso que no existiesen errores, se visualizara el mensaje siguiente

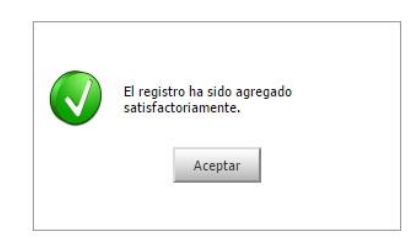

Entonces el sistema le asignara un número a la solicitud y no podrá realizar ningún cambio en la solicitud, pero tiene la posibilidad de imprimir o guardar su solicitud

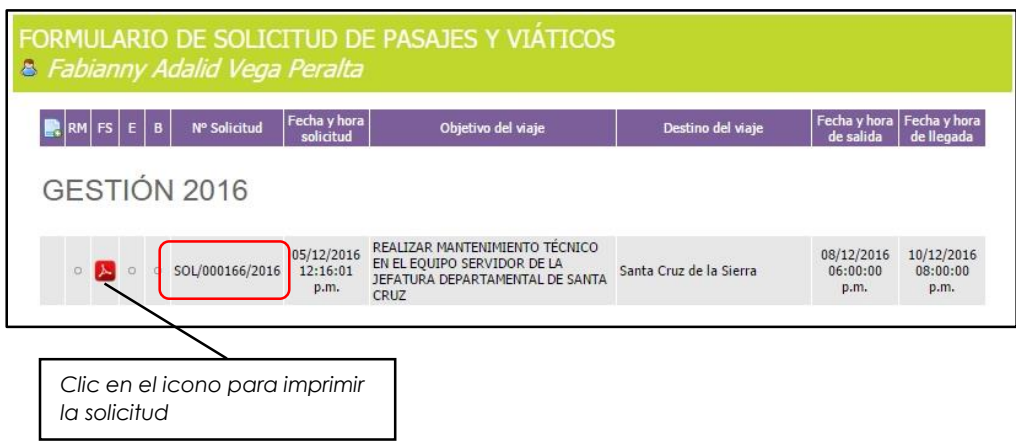

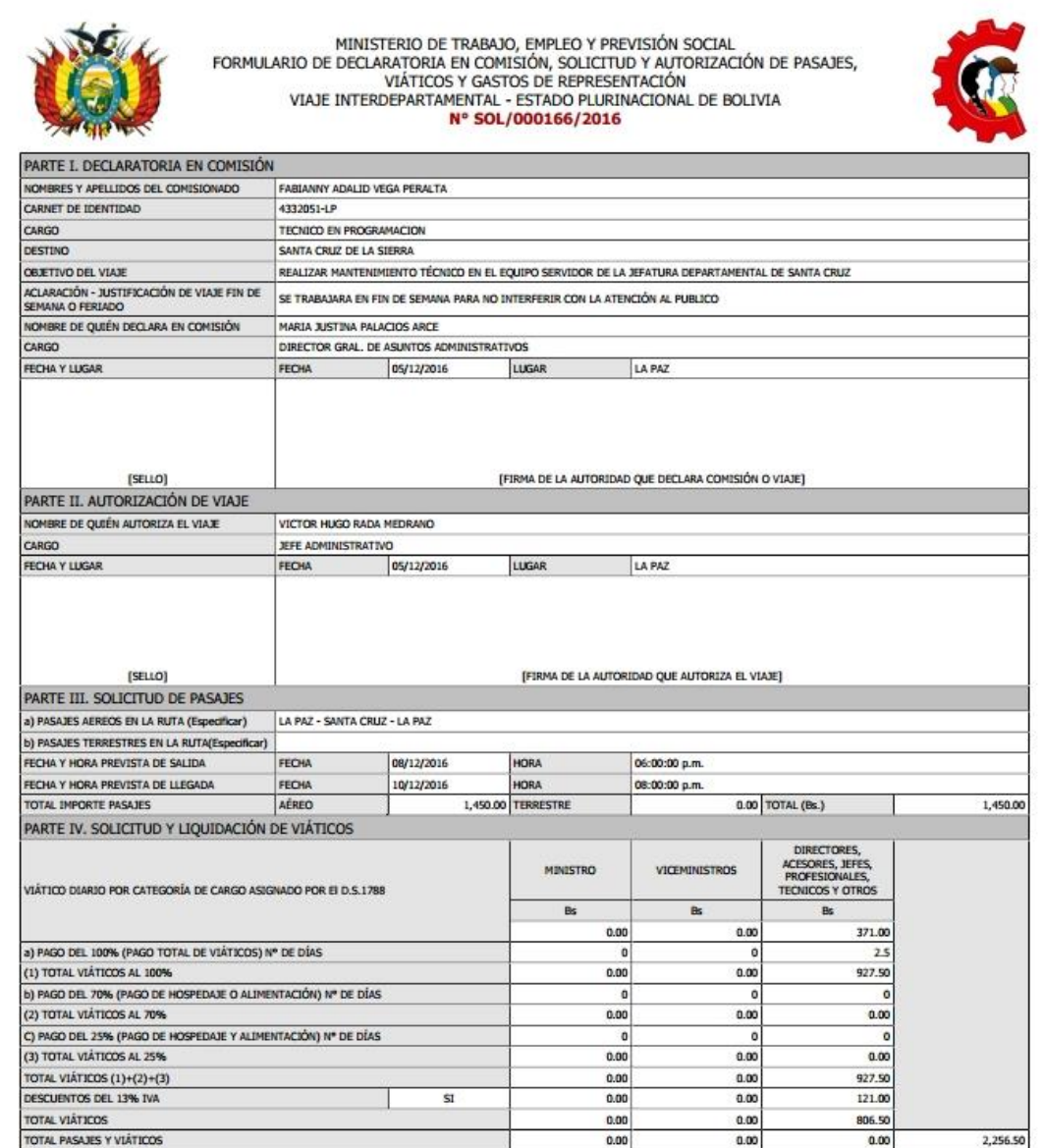